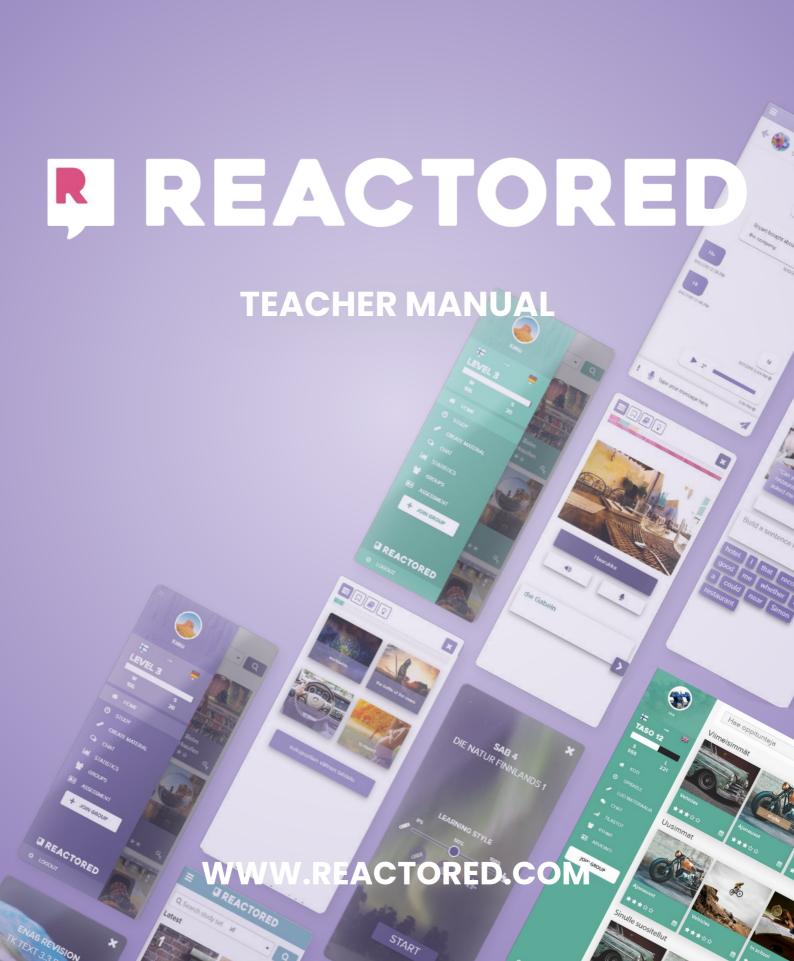

## **CONTENTS**

- 1. Teacher registration
- 2. Creating and sharing materials
- 3. Monitoring learner progress
- 4. Instructions for learners
- 5. Admin user

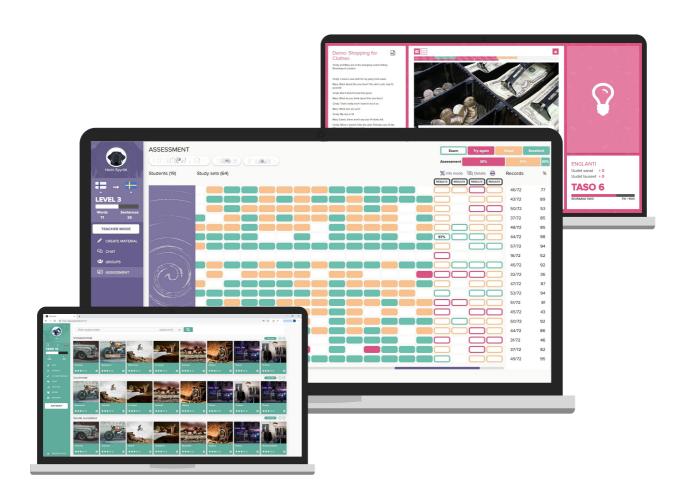

### **TEACHER REGISTRATION**

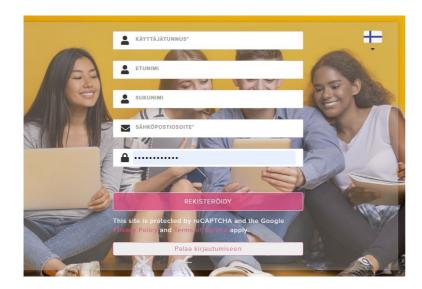

Teachers must first register for the service at <a href="https://app.reactored.com">https://app.reactored.com</a> and select register.

Fill in the required fields asking for name and email address information and click the *Register* -button.

Note. If you have used Reactored before, proceed to the instructions on page 9.

### Registration can also be done using different identification services:

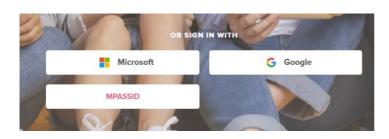

Google - email Out365 - email MPASSid - login

\*\*Reactored works on PC and Android devices with the **Chrome**-browser and iOS devices with the **Safari-**browser

### After registration, you will be guided through the following steps:

- 1. Choosing a teacher or student role
- 2. Entering the teacher code
- 3. Choose the language pair
- 4. Creating the first teaching group
- 5. Sharing Material
- 6. Saving information to invite students

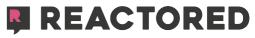

## **CHOOSING A ROLE**

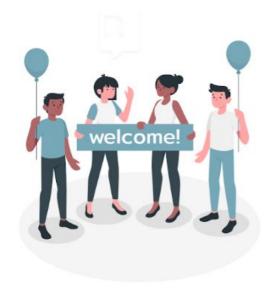

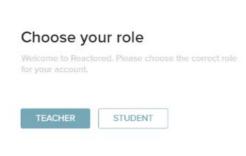

Choose your user role (teacher/student).

## **TEACHER CODE**

Entering the teacher code activates your user ID and connects you as a teacher to your own school account.

\*Note that every teacher joins the school account with the same teacher code.

### Input your teacher code

Please enter your teacher code here to join your organisation.

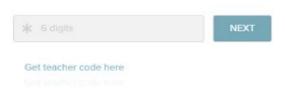

### What language do you want to teach?

language selection later at any time.

## LANGUAGE PAIR

Select the language pair you are teaching.

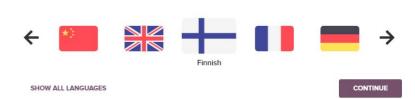

## **CREATING A GROUP FOR YOUR STUDENTS**

Next, the system will ask you to create your group of learners. Give the group a name. You can edit it if you want later in the group information. When you are ready press the "next" -button.

If you do not intend to create a new group, but want to join an existing group, press the "skip for now" -text. Ask the teacher who created the group to add you to the group manually.

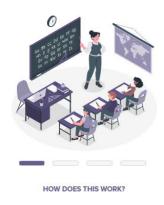

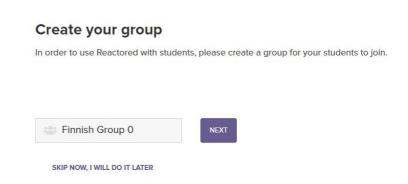

### SHARE LEARNING MATERIALS

You can share **ready-made courses** or build courses yourself using ready-made lesson templates.

By adding courses to the study group you enable Reactored to monitor the students progress into the groups assessment view.

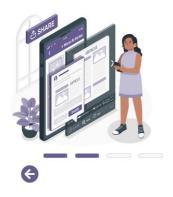

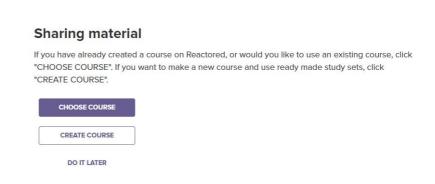

## **SHARING MATERIALS**

#### **Choose course**

Click "Choose course" to search for ready-made course content.

Select the courses you want to share with the group and press the "copy"-button.

The courses you selected will appear under the "shared materials"-section.

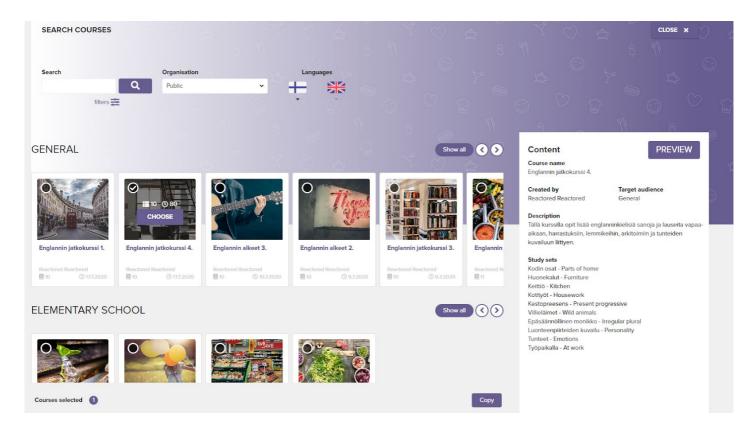

# Assemble your own course from Reactored study set library

If no complete courses can be found for the selected language pair, you can create your own course and copy the contents as individual lessons.

### Follow these steps:

1. Create a new course folder by pressing the "Create course" -button

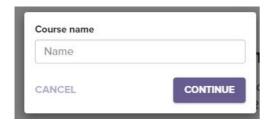

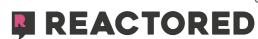

2. Select the contents you want and copy them to the course folder. You can search for lessons using search words and various filters. When you have selected the lessons, press the *copy*-button

When you are ready, continue to the next step.

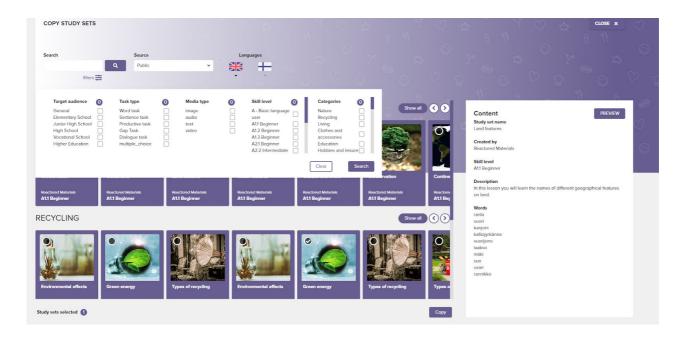

Lastly, press the "I am ready" to complete the process. Reactored takes you directly to the group view, where you can manage group information, add new learning materials, and track student progress.

You can come back to edit your group later via the GROUPS-tab.

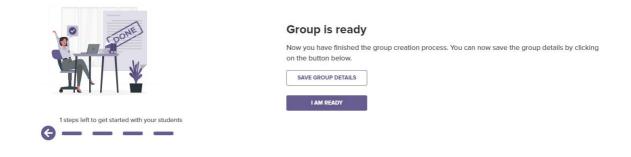

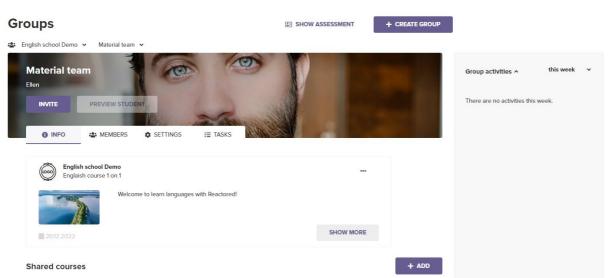

'ORED

### **INVITE YOUR STUDENTS**

Once the group is created successfully, you can Invite your students with an invitation code or via login codes (unique user ID's).

On the **Members-tab**, you'll see all the students that has succesfyllu joined into the Group.

You can also modify the joining code and create new **login codes**. To display the student's unique login code click on the eye icon on top of the member list.

You can edit the user role as either a **student** or a **teacher** from the icon on the left.

#### INVITATION CODE

When should you use an invitation code?

If you are about to begin to use Reactored with students who use their personal email to login.

If your organization uses a Learning Management Solution (LMS), for example It's learning, Moodle, Canvas If your students already have accounts in Reactored.

### **LOGIN CODES**

Login code is an anonymous code to use instead of personal information like email.

When do I use login codes?
If you are introducing Reactored to new students.

You want to join them into the organization by anonymous IDs and not want use any emails while logging in.

### Groups

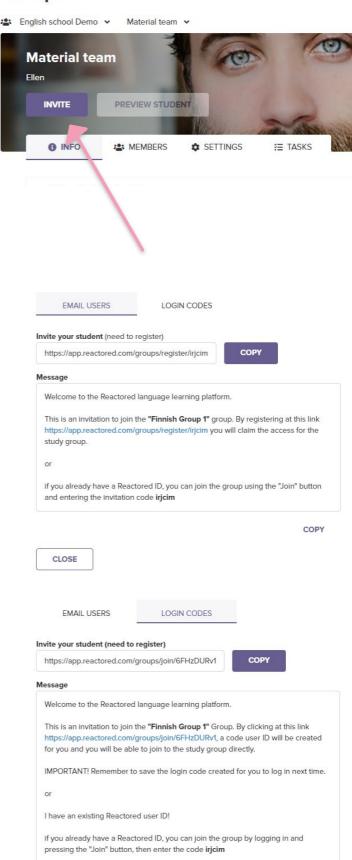

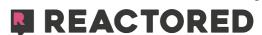

In the **Settings-tab**, you can edit the name and description of the group.

If the learner has an existing Reactored username, but has not joined the school organization, you can create an invitation code for your group. The learner can join the group via the JOIN-button on the left side of the start view.

Add the validity period and the maximum number of users that can join with your invitation code. Click the *Save*-button to save the code.

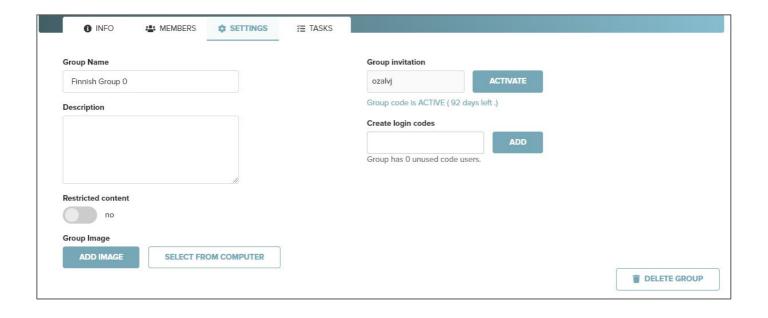

## **METHOD 2: Existing users**

If you have previously registered as **a Reactored use**r, you should normally log in to Reactored and then add your teacher ID to the school account.

Enter the Reactored **teacher code** via the +JOIN-button at the bottom left.

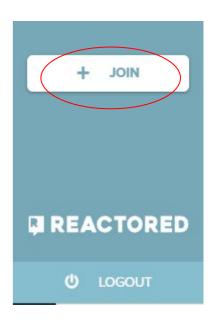

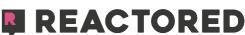

### **CREATING AND SHARING MATERIALS**

To share learning materials in Reactored, start from the **Materials** -tab. Click **Add new course** -button to create a course and fill in the required information.

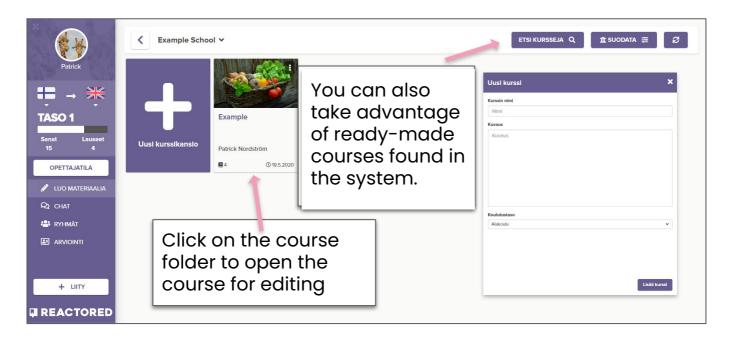

Always remember to check that the language pair options you have chosen are correct. If you teach more than one language, remember to always change the language pair according to the language being taught before creating a new course.

The easiest way to add learning content to your course is to use Reactored's ready learning materials. Click the **Copy course/lesson**-button in the upper right corner.

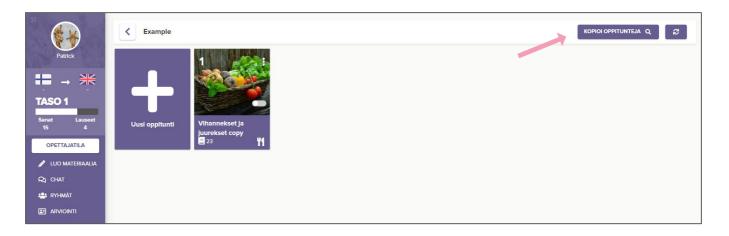

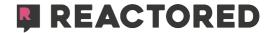

In the Copy Lessons view, you can filter lessons by keywords, organization, skill level, difficulty level, and education level. Select suitable search criteria from the drop-down menus and click the **search**-button.

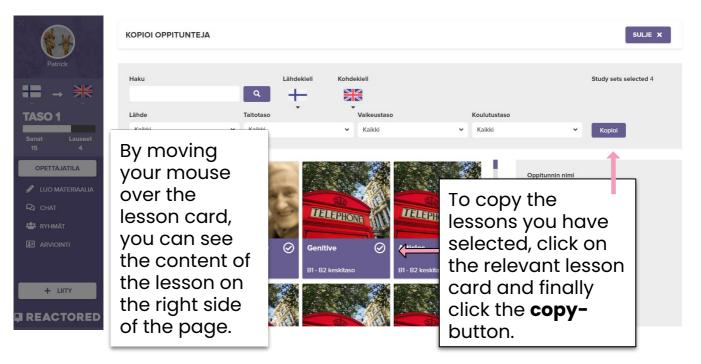

When you copy lessons into your course, they are not automatically visible to your learners. You can view and edit the content of the lesson by clicking on the lesson card. When you want to share the lesson with your course participants, click the **visible-**button in the editing view. You can make the course public by clicking the **public-**button.

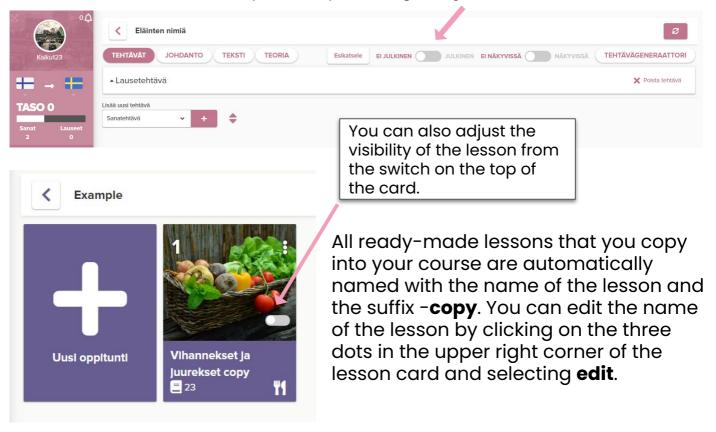

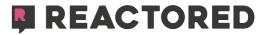

An easy way to produce teaching material is to make use of existing lists of words and sentences. You can easily convert such lists into ready-made tasks using the **task generator**. Click the **New study set** button and enter the necessary information. Click the **Create** button to create the study set.

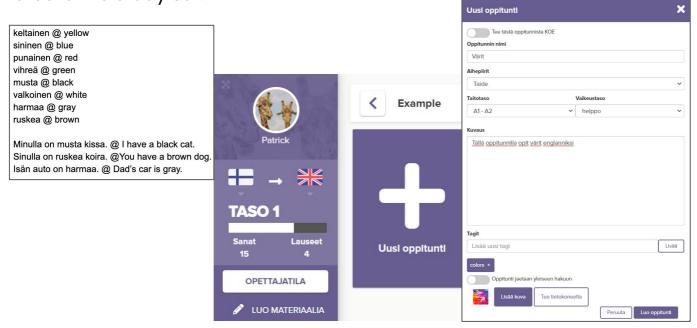

When you have created a new lesson, click the **Study item generator** button in the upper right corner to upload existing vocabularies, sentence lists, or articles into it.

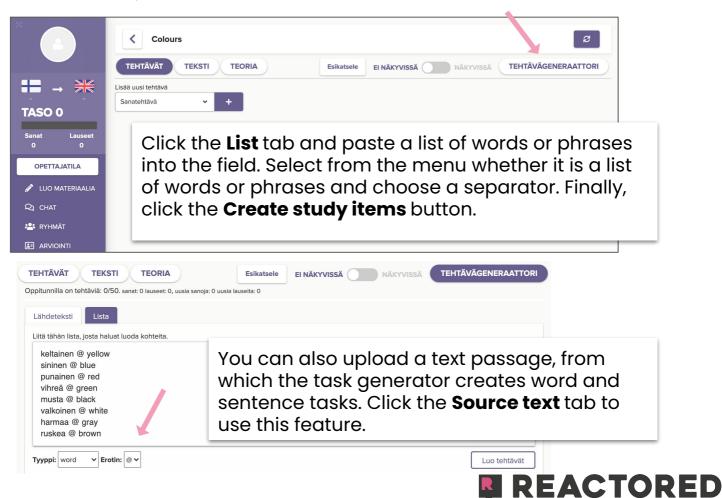

After the system has created the tasks, mark the tasks you want to include in your study set by selecting them with the green ticks. Finally, click **Save study items** and confirm the selection.

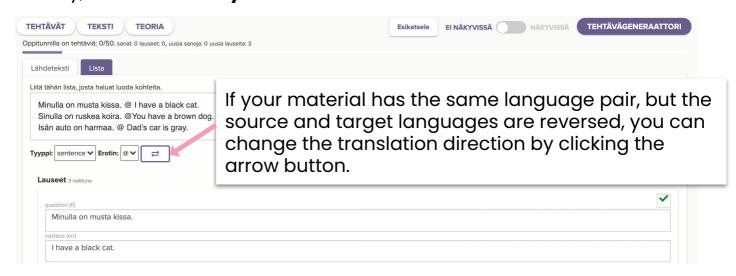

When you produce teaching material from scratch yourself, you can take advantage of many different task types in Reactored. Start by creating a new lesson and add a new task type with the + button.

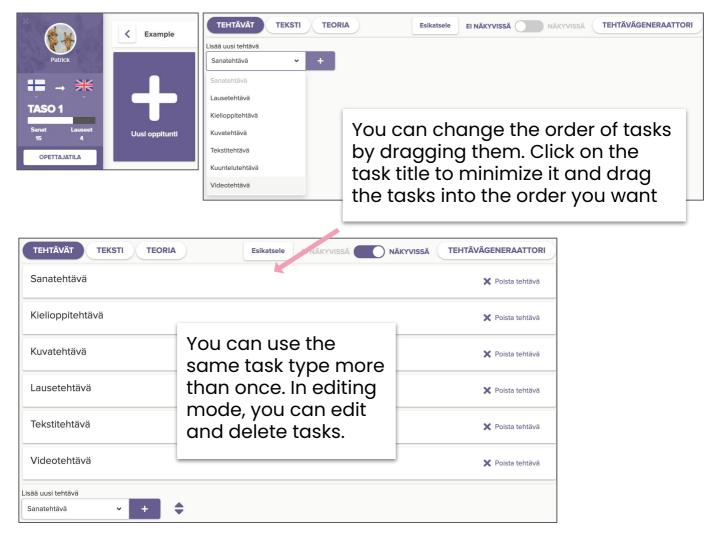

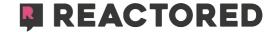

Fill in the desired content in the question and answer fields of the different task types. By clicking the **New task** button you can add more questions of the same task type.

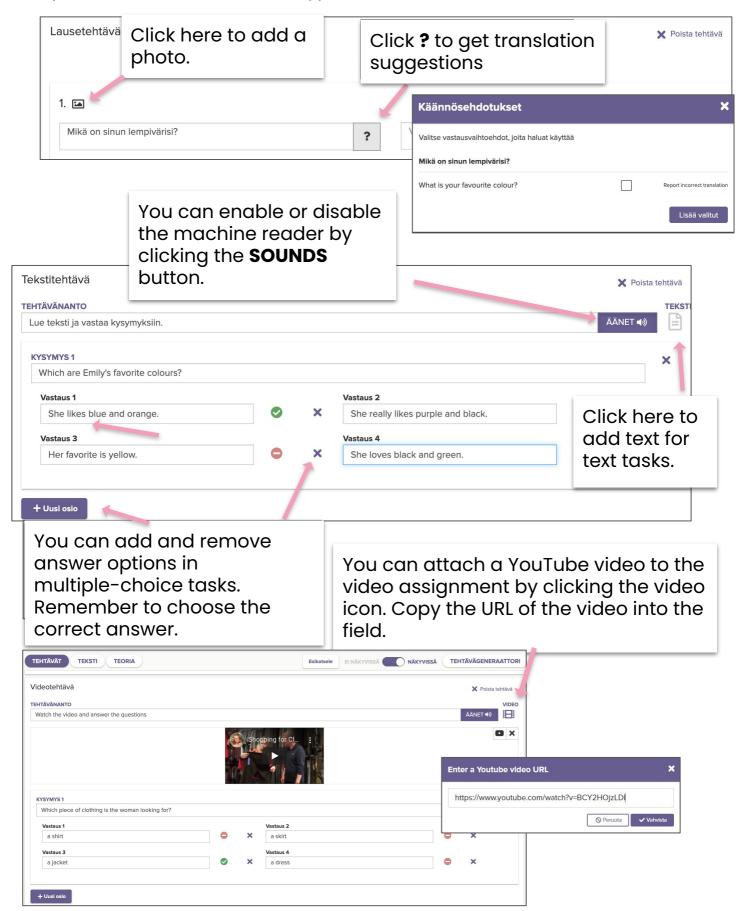

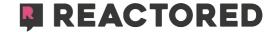

**Productive tasks** are versatile tasks that allow you to attach media to the assignment. The learner first listens, reads, or watches the media related to the assignment and then answers the questions. The learner produces his own answer by speaking, writing, or choosing from the given words. The choice of learning style made by the student at the beginning of the lesson (gamified vs. productive) is not valid in this task type, but determined according to the settings of the created task. If the creator of the task has chosen 'writing' as the answer method, the learner can choose whether he answers by speaking or writing.

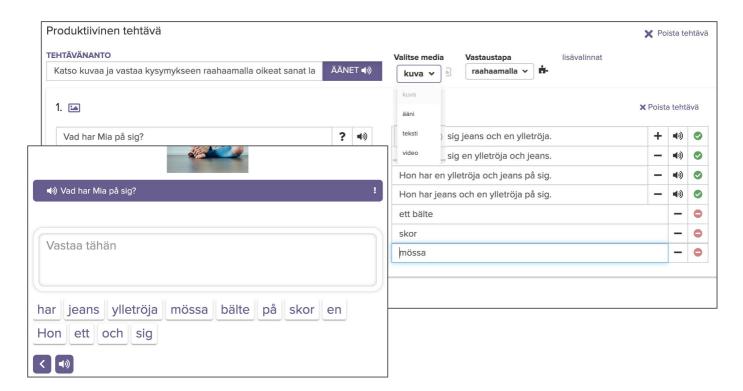

You can also add context to Reactored study sets. Click the **TEXT** button and add or write the context related to the lesson. Add audio via recording or attaching you own audio file to it.

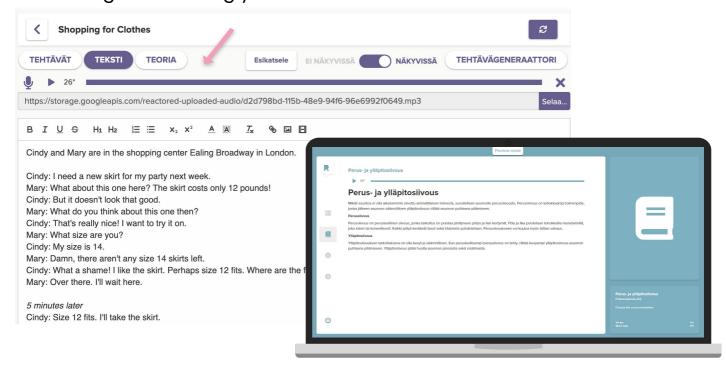

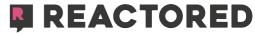

**Gap tasks** allow you to create single sentences or a whole paragraph.

Copy the text into the text field and press 'save'. After that, you can create gaps in the text by clicking on the word intended as a gap. After creating a gap, you can add hints to it. Learners can see the clues in the gaps.

If you want to make a multiple-choice version of the gap task, you can add distractors. In this case, the gap task only works in a gamified style regardless of what style learners choose. The change to task style happens automatically.

Students can practice gap problems either by choosing or writing. In the latter, the gap task supports Reactored's spell checker method.

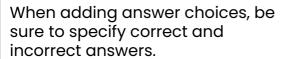

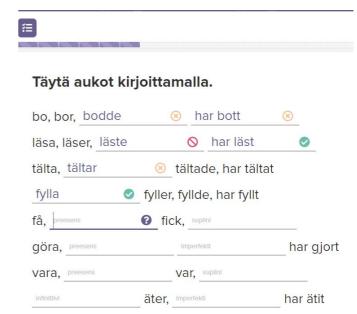

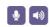

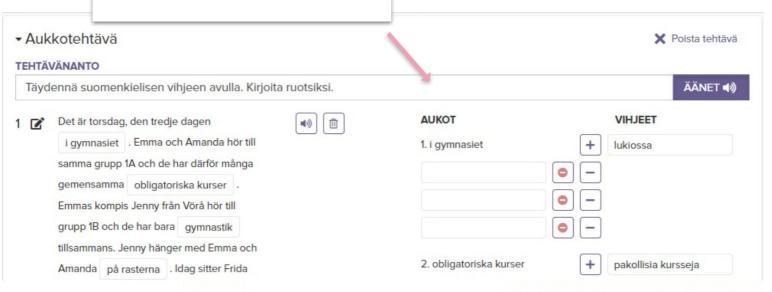

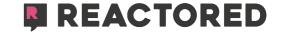

You can add theory or tips to your lessons by using the **Short theory** and **Theory** sections.

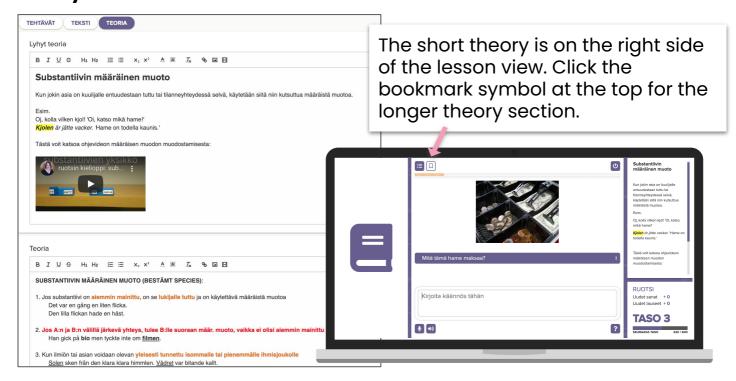

To share courses with a group, click on the **GROUPS** tab. Click the **ADD COURSE** option on the group card you want. This opens the course directory where you can share your own or publicly shared courses with your group.

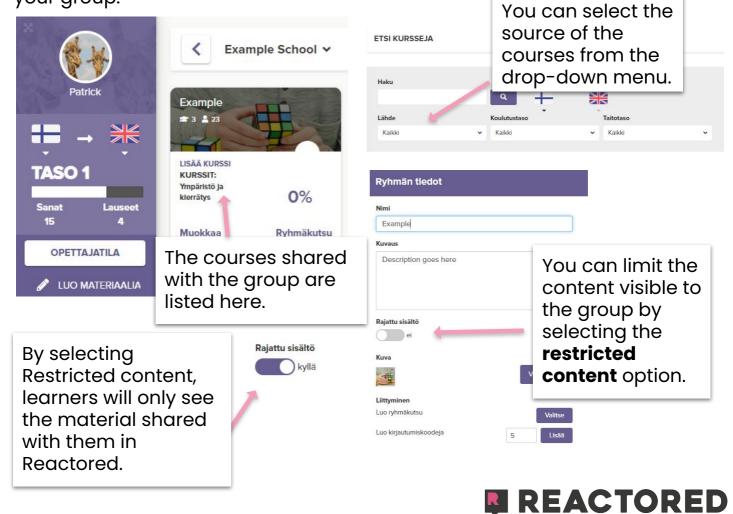

### MONITORING LEARNER PROGRESS

You can follow learner progress on the **ASSESSMENT** tab. From here, you can see the lessons you shared, how many lessons each learner has completed, how many times the lesson has been practiced, which learning style has been used, and how successful the lesson has been.

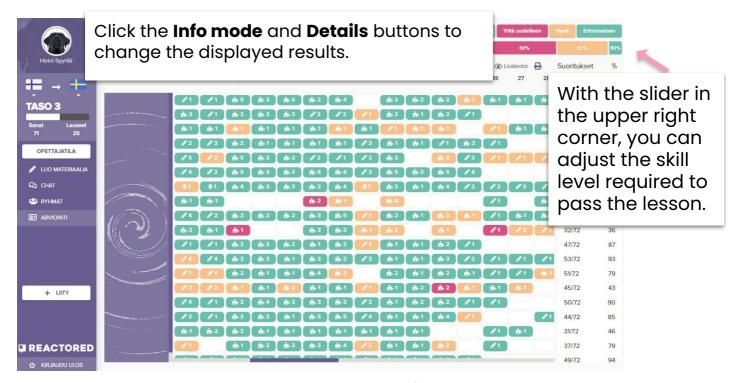

To test your learners, you can turn lessons into tests. You can also

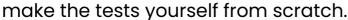

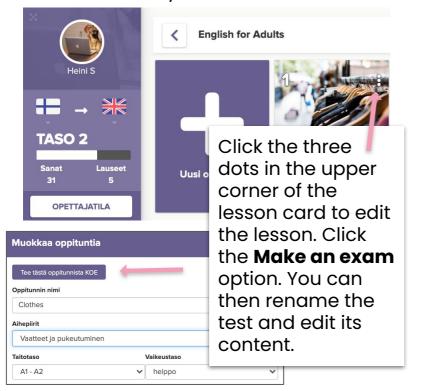

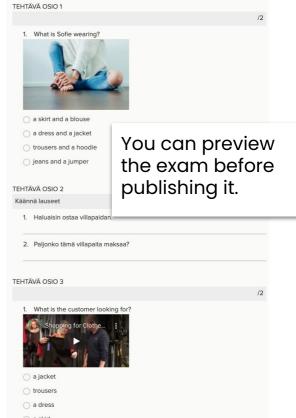

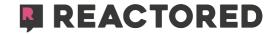

Exams can be identified by the white lesson card. Remember to make sure that the test is visible to learners. Although the exam is visible to learners in the course, it cannot be taken until it has been published.

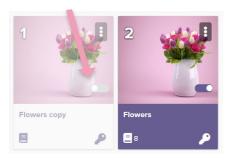

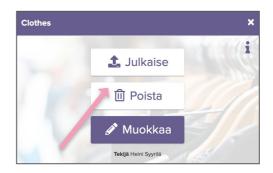

To publish the exam, open the three dots in the upper corner of the lesson card and select **Publish exam**. After that, select the group to which the test will be shared with and the time allotted for completion.

When the exam is over, you can review the exam on the **ASSESSMENT** tab. Select an exam from the evaluation view and review the unique wrong answers by clicking the appropriate score button.

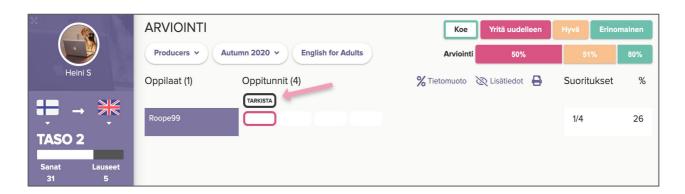

# Reactored automatically checks the correct and blank answers for you.

You can see the answers with an error as in the picture on the right. Note! The system only shows unique errors!
Similar answers are scored automatically. If you give the same exam to another group, Reactored will use the scoring of the answers you checked earlier and you only need to correct the new unique mistakes.

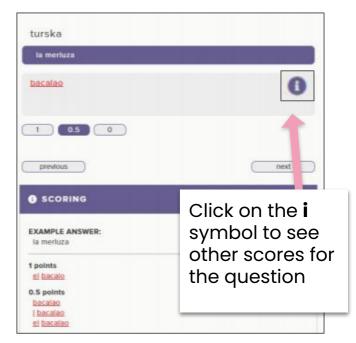

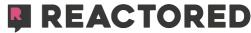

### INSTRUCTION FOR LEARNERS

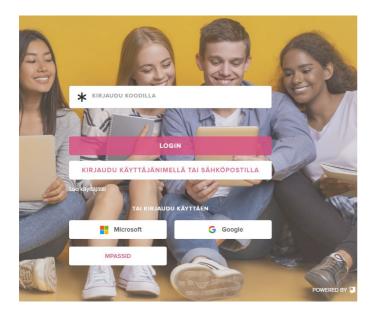

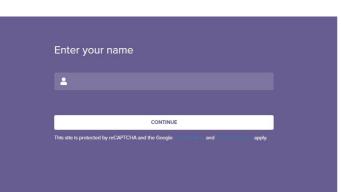

You can log in at: <a href="https://app.reactored.com/#!/login">https://app.reactored.com/#!/login</a>

Enter the user code you received from the teacher in the code field and press the *Login-button*.

Enter **name** and press the "Continue" - button.

\*Save your login code for future use.

Complete the login by clicking Continue. After this, you will be directed to Reactored's start view.

You can find the courses assigned to you by the teacher on the *Courses*-tab.

### Registration can also be done using different identification services:

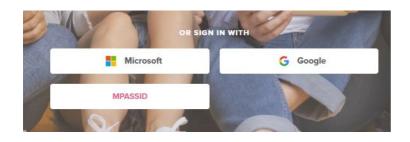

Google - email Out365 - email MPASSid - login

If you use e-mail to log in, you can view the course materials by clicking the **+JOIN**-button on the start screen. Enter the joining code in the field and press **join.** 

You can find the learning materials distributed to you on the Courses-tab.

\*\*Reactored works on PC and Android devices with the **Chrome**-browser and on iOS devices with the **Safari-**browser

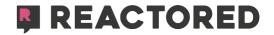